# 75 **Quest 2 Setup**

**1**

**2**

**3**

**4**

**5**

### **Power on**

To turn on the Quest 2, hold down the power button for 3 seconds. You will feel the controllers buzz once on.

### **Headset**

Place the headset on your head. Adjust the straps as needed. You can also adjust the lenses (IPD) by gently pushing them together or apart.

### **Set Boundary**

We recommend that you use the **Stationary Boundary** when completing Bodyswaps modules. Look around to check that the boundary is correctly positioned and clear of any obstructions. Select **Confirm** with the trigger, A or X button on the controller. If the boundary needs to change, select **Change**.

Confirm the floor level by lining up the grid with the floor. Move the grid by moving the thumb stick or touching the floor with your controller. Click **Confirm**. Select **Switch to Stationary Boundary**. Confirm Stationary boundary look around and make sure there is nothing you can hit with your arms or less. Select **Confirm**.

### **App Library**

Select the **App Library** icon in the bottom menu bar. It appears as a gray box with 9 dots.

### **Bodyswaps App**

Select the **Bodyswaps App** and enter your access code from your Bodyswaps Go account to access content.

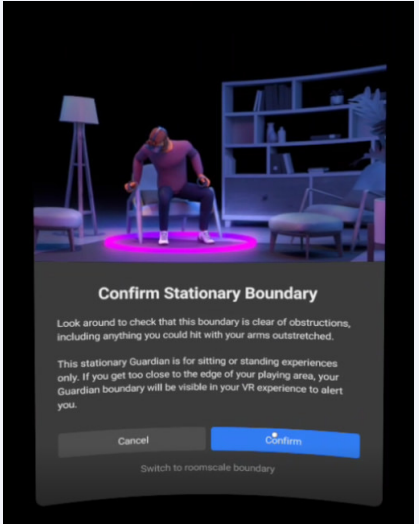

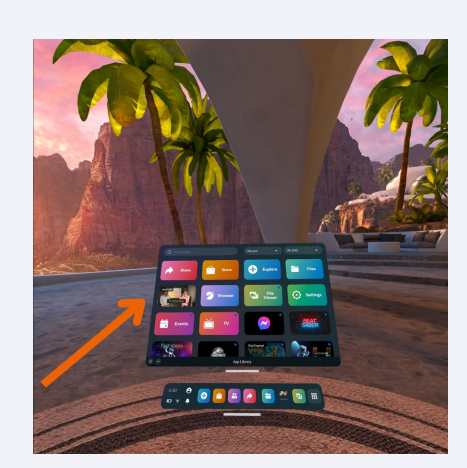

# **Quest 2 Headset &** 7 **Controllers**

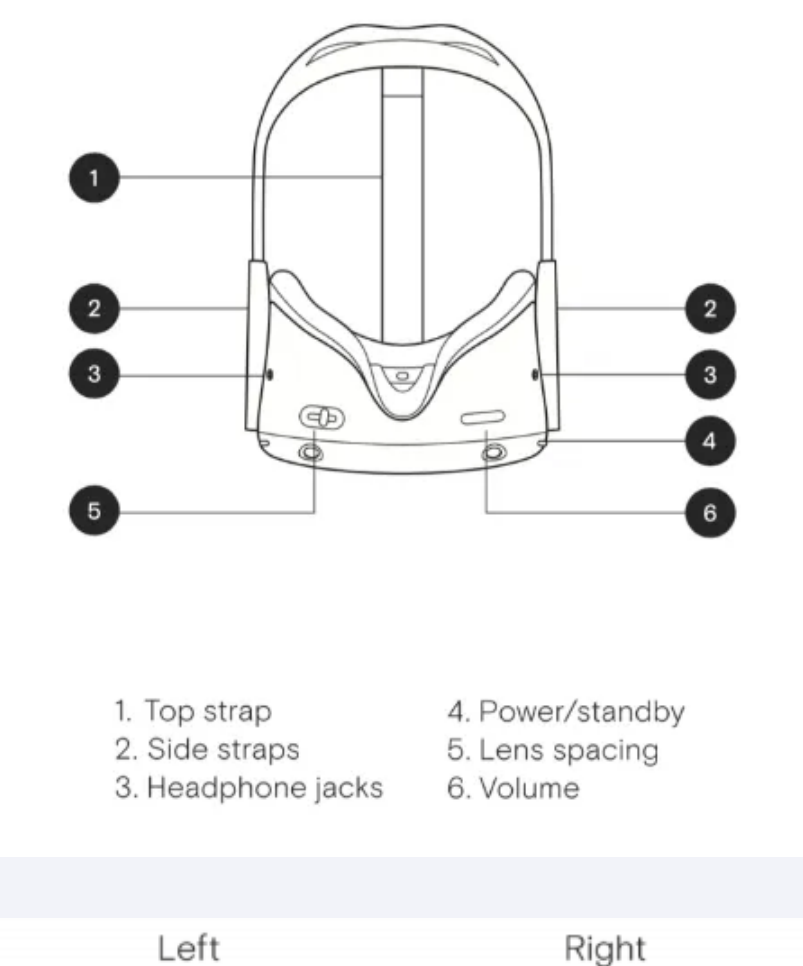

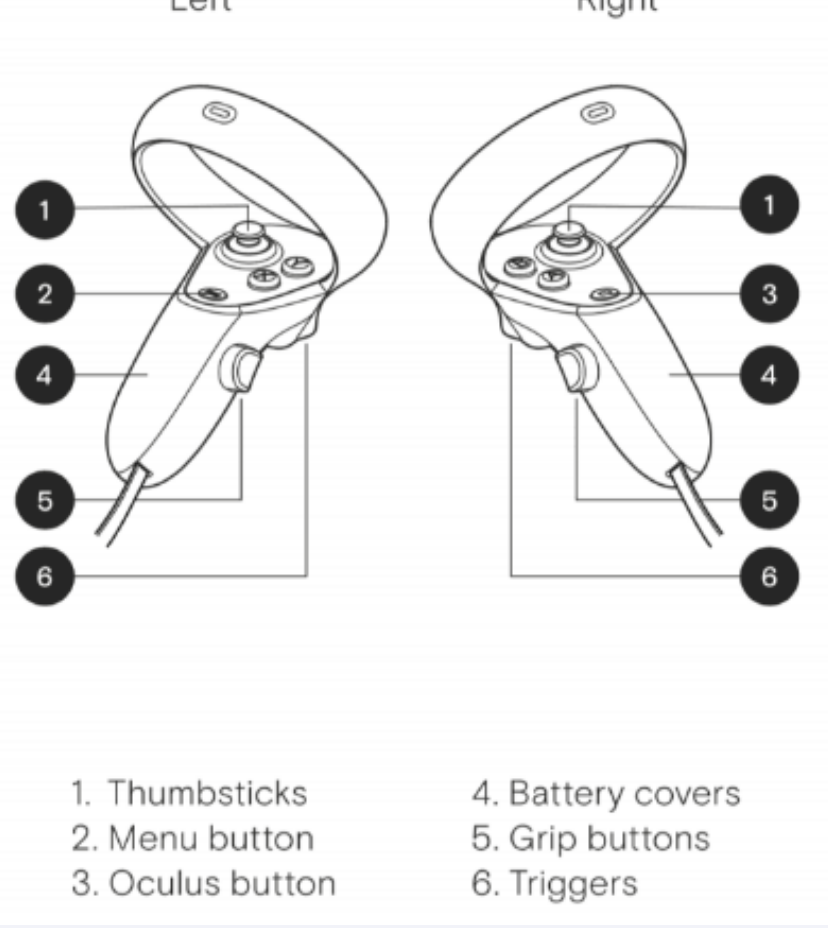

# **Bodyswaps Controls for Quest 2**

In Bodyswaps, you interact with the user interface by clicking the options with your virtual hand.

# **Pausing or exiting a module**

Press the **Menu Button** to access the menu. This effectively pauses the experiences.

- Select L**eave Module** to exit.
- Select the **X** in the top right-hand corner when you are ready to continue.

# **Learning Journal and Checkpoints**

You can access learning notes, jump between checkpoints or report a bug by turning your left palm towards you when you're in a module.

## **Reset your Position**

If you find that your position within the simulation has changed when you put the headset back on, you can reset it by pressing down on the **Left Hand Joystick**

## **Change Settings**

To change your settings, you must return to the lobby before pressing the **Menu Button** and selecting **Settings**. This allows you to control features like:

- App analytics
- Voice recognition
- Learner data
- Shared device
- Language (French or English)

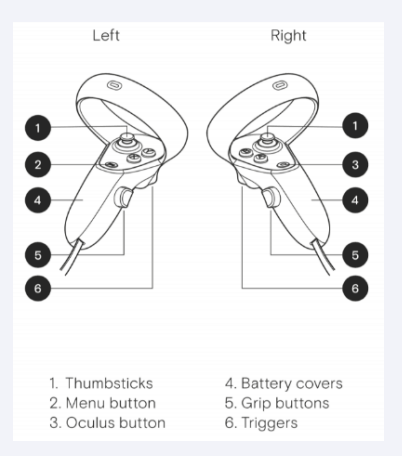

### **Quit**

To quit the Bodyswaps app, press the **Oculus Button** on your right hand-held controller, then select Quit from the Oculus menu.